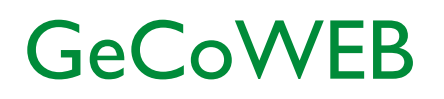

Guida operativa \_ Richiedente Partecipazione ad un bando 4. Creazione Domanda su GeCoWEB

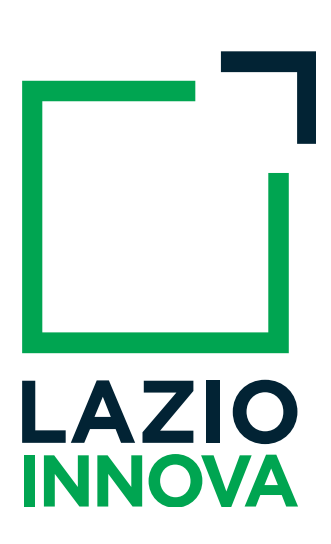

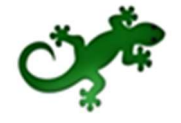

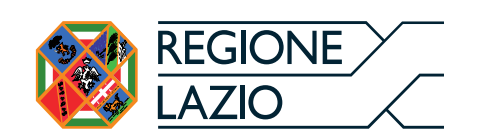

Guida Operativa GeCoWEB > Creazione domanda

# Sommario

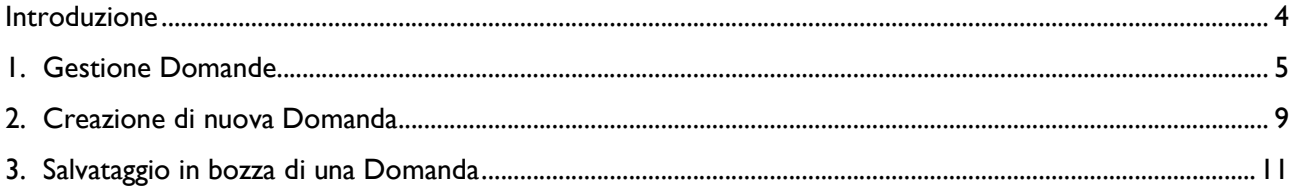

### Introduzione

La guida descrive le azioni che l'utente deve svolgere per poter creare nel sistema GeCoWEB una domanda di partecipazione al bando di suo interesse.

Link: https://gecoweb.lazioinnova.it.

### 1. Gestione Domande

Dopo aver effettuato l'accesso con le credenziali corrette, al Richiedente viene mostrata l'applicazione "Gestione Domande":

| LAZIO INNOVA - SOCIETA'<br><b>PER AZIONI</b>     | <b>OF GeCoWEB</b><br><sup>(*</sup> Log out) |       |             |                 |                             |                  |                                                                                                    |  |
|--------------------------------------------------|---------------------------------------------|-------|-------------|-----------------|-----------------------------|------------------|----------------------------------------------------------------------------------------------------|--|
| Richiedente<br>CUI:                              | Gestione Domande                            |       |             |                 | ▽ Compila una nuova domanda |                  |                                                                                                    |  |
| <b>II</b> Gestione Domande                       |                                             |       |             |                 |                             |                  |                                                                                                    |  |
| <b>B</b> WILL Visure Registro<br>Nazionale Aiuti | ID Domanda                                  | Bando | Iniziata il | Ultima modifica |                             | Stati<br>domanda | Azioni                                                                                                    |  |
| <b>NEW</b> Tutoraggio                            |                                             |       |             |                 | Formulario -<br>Documenti - | $\mathbb{Z}$     | <b>A Stampa</b><br><b>*</b> Visualizza<br><b>* Elimina</b><br>Il bando relativo risulta scaduto. Impossibile effettuare operazioni sulla domanda |  |
| <b>12</b> Monitoraggio posizione<br>unica        |                                             |       |             |                 |                             |                  |                                                                                                    |  |
| Consulta il DURC                                 |                                             |       |             |                 |                             |                  |                                                                                                    |  |
| <b>B</b> Assistenza Tecnica<br>Contatti          |                                             |       |             |                 |                             |                  |                                                                                                    |  |

Figura 1 - Gestione Domande – esempio utente "impresa"

A sinistra è visualizzata la denominazione del Richiedente, il suo "ruolo" nell'applicazione ("Richiedente"), il CUI ed il menu costituito dalle voci Gestione Domande e Monitoraggio posizione unica.

Nel riquadro centrale viene mostrato l'elenco delle Domande presentate dal Richiedente con i pulsanti che ne consentono la gestione.

Per uscire dall'applicazione, cliccare il pulsante Log out posto in alto a destra. L'applicazione si chiude e viene mostrata nuovamente la maschera di login dedicata all'utente "Richiedente".

\* \* \*

Se la domanda di agevolazione è ammessa e il soggetto Richiedente ha formalizzato l'atto di impegno, dal menu di sinistra si attiva la voce Tutoraggio. Cliccando sulla voce, si apre la pagina dedicata al Servizio di Tutoraggio dove trovare i riferimenti del Tutor che affiancherà l'utente lungo tutto l'iter della pratica e che potrà consultare per la compilazione della rendicontazione.

| LAZIO INNOVA - SOCIETA'<br>PER AZIONI           | $\mathcal{O}^{\mathcal{A}}$<br><sup>→</sup> Log out<br>GeCoWEB                                                                                                    |            |       |       |        |          |  |  |
|-------------------------------------------------|----------------------------------------------------------------------------------------------------|------------|-------|-------|--------|----------|--|--|
| Richiedente<br>CUI:                             | Servizio di Tutoraggio                                                                                                    |            |       |       |        |          |  |  |
| <b>II</b> Gestione Domande                      | In questa pagina potrà trovare sempre aggiornati i riferimenti del Tutor assegnato alla Sua domanda di agevolazione ammessa. Il Tutor, oltre a rispondere alla Sue richieste, provvederà ad accompagnarLa nelle regole rendico                                                                                                    |            |       |       |        |          |  |  |
| <b>B NEW</b> Visure Registro<br>Nazionale Aiuti | scadenze e impegni che se non rispettati potrebbero comportare la riduzione del contributo e, nei casi più gravi, la revoca dello stesso.<br>La informiamo che qualora alle Sue richieste non dovesse ricevere riscontro dal Tutor indicato, potrà scrivere a tutoraggio@lazioinnova.it che prenderà immediatamente in carico la Sua segnalazione. |            |       |       |        |          |  |  |
| <b>AVEW</b> Tutoraggio                          | ID Domanda                                                                                                    | ID Pratica | Bando | Tutor | e-mail | telefono |  |  |
| ■ Monitoraggio posizione                        | Non hai pratiche in fase di rendicontazione.                                                                                                    |            |       |       |        |          |  |  |
| unica                                           |                                                                                                    |            |       |       |        |          |  |  |
| Consulta il DURC                                |                                                                                                    |            |       |       |        |          |  |  |
| Assistenza Tecnica<br>Contatti                  |                                                                                                    |            |       |       |        |          |  |  |

Figura 2 - Gestione Domande – Servizio di Tutoraggio

\* \* \*

Se il soggetto Richiedente è una "Impresa" nel menu di sinistra saranno attive altre voci per usufruire di servizi specifici.

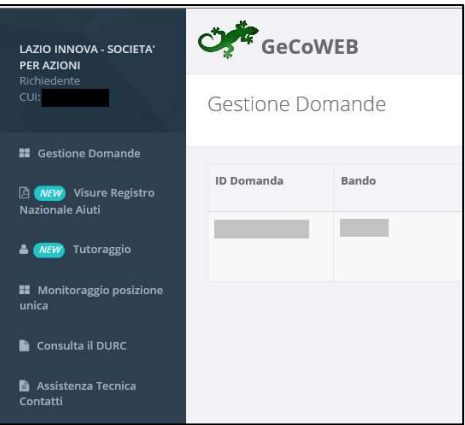

Figura 3 - Gestione Domande – utente "impresa" \_ Menu di sinistra

In particolare, cliccando Consulta il DURC l'impresa potrà consultare in tempo reale la propria regolarità contributiva.

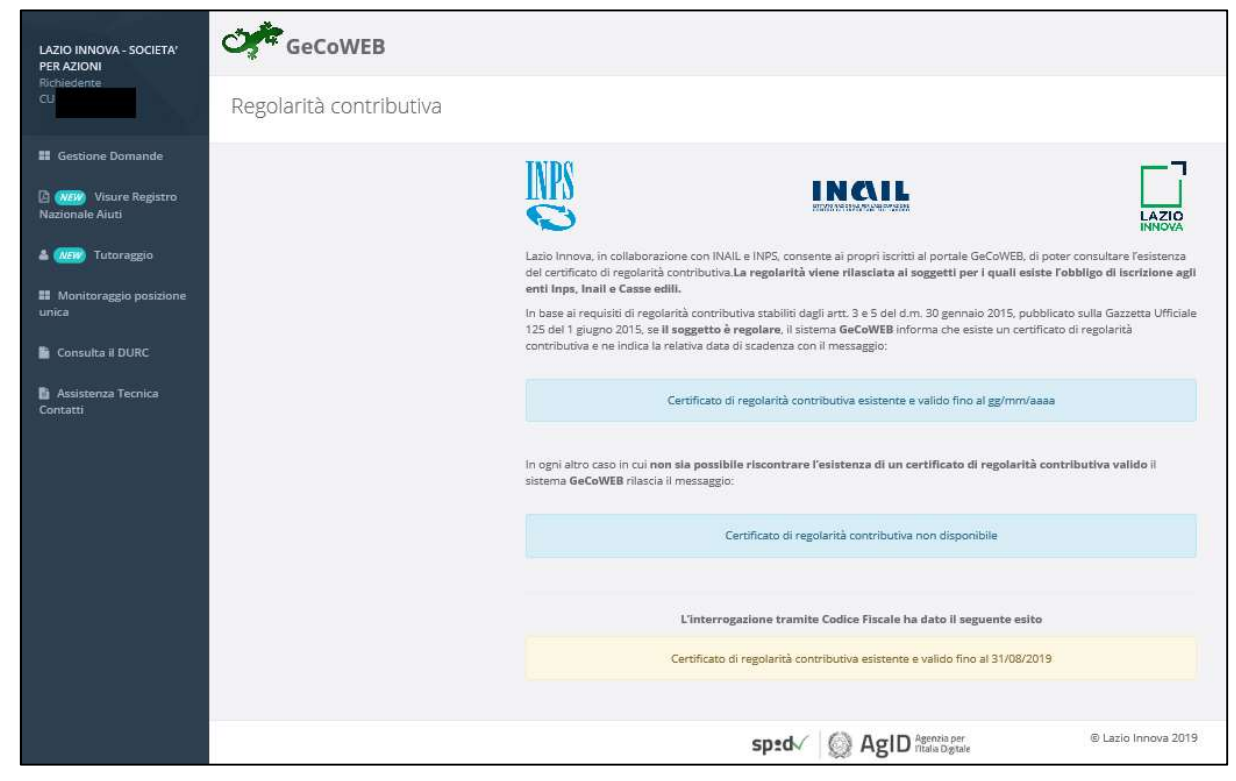

Figura 4 - Gestione Domande – utente "impresa" \_ Regolarità contributiva

Cliccando su Visure Registro Nazionale Aiuti, l'impresa potrà accedere al Registro Nazionale Aiuti per effettuare la richiesta di "visure" che consentano di conoscere lo stato dei aiuti ottenuti e riportati nel Registro stesso.

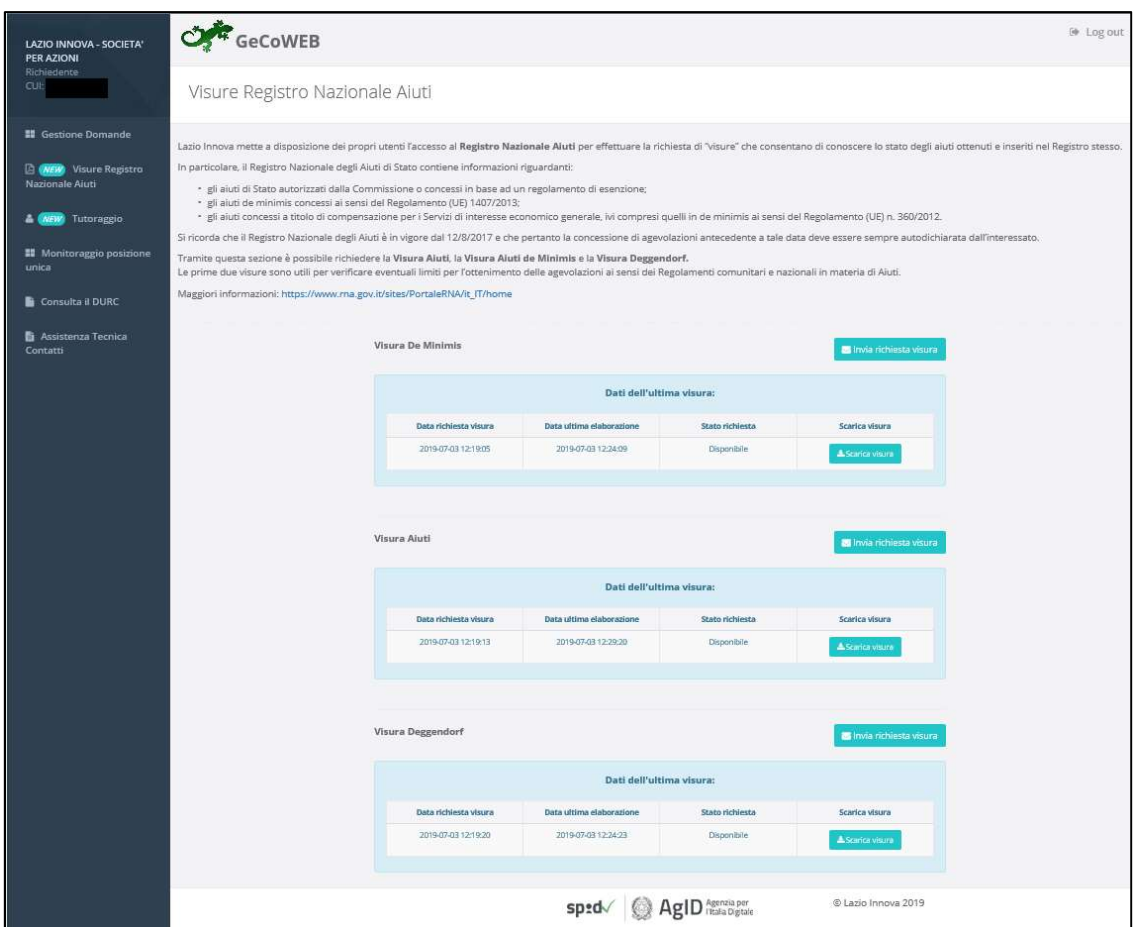

Figura 5 - Gestione Domande – utente "impresa" \_ Visure Registro Nazionale Aiuti

In particolare Il Registro Nazionale degli aiuti di Stato contiene informazioni riguardanti:

- gli aiuti di Stato autorizzati dalla Commissione o concessi in base ad un regolamento di esenzione;
- gli aiuti de minimis concessi ai sensi del Regolamento (UE) 1407/2013;
- gli aiuti concessi a titolo di compensazione per i Servizi di interesse economico generale, ivi compresi quelli in de minimis ai sensi del Regolamento (UE) n. 360/2012

Tramite questa sezione è possibile richiedere la Visura Aiuti, la Visura Aiuti de Minimis e la Visura Deggendorf.

Le prime due visure sono utili per verificare eventuali limiti per l'ottenimento delle agevolazioni ai sensi dei Regolamenti comunitari e nazionali in materia di Aiuti.

Si ricorda che il Registro Nazionale degli Aiuti è in vigore dal 12/8/2017 e che pertanto la concessione di agevolazioni antecedente a tale data deve essere sempre autodichiarata dall'interessato.

\* \* \*

Per ogni Domanda vengono visualizzate le seguenti informazioni:

#ID Domanda: mostra l'identificativo progressivo che il Sistema ha assegnato in automatico al momento del primo salvataggio come bozza.

Bando: mostra la denominazione del Bando per il quale il Richiedente sta presentando la Domanda di partecipazione.

Iniziata il: indica la data di creazione della Domanda, cioè la data del primo salvataggio come bozza.

Ultima modifica: indica la data dell'ultima modifica effettuata sulla Domanda, cioè la data dell'ultimo salvataggio come bozza.

Download allegati: permette di scaricare in formato zip la documentazione caricata a sistema (vedi paragrafo 2.1).

Stato: mostra, tramite icone, lo stato di avanzamento della compilazione della Domanda (vedi paragrafo 2.2).

Azioni: mostra i pulsanti disponibili, coerentemente con lo stato della Domanda (vedi paragrafo 2.3).

### 2. Creazione di nuova Domanda

Per iniziare la procedura di compilazione di una Domanda, il Richiedente deve aprire la combo in alto a destra per visualizzarne il contenuto, costituito dai Formulari disponibili perché finalizzati dal Gestore Bando.

| GeCoWEB          |                |             |                 |                             | (→ Log out                                                                                                    |
|------------------|----------------|-------------|-----------------|-----------------------------|----------------------------------------------------------------------------------------------------|
| Gestione Domande |                |             |                 |                             | Compila una nuova domanda<br><b>Innova Venture</b><br>L.R. 15/2014 - Produzione dello Spettacolo dal Vivo 2019 - Paragrafo 1 - ex art. 08<br>ecolo dal Vivo 2019 - Paragrafo 1 - ex art. 08<br>L.R. 15/2014 - Produzion |
| ID Domanda       | Bando          | Iniziata il | Ultima modifica |                             | tive New<br>POR FESR - Pre-seed Start<br>POR FESR - Pre-seed Spin<br>POR FESR - Pre-seed Start<br>tive Old<br>Fondo di Rotazione Cinem                                                                                  |
| 95109-0229-0269  | Innova Venture | 02/08/2018  | 02/08/2018      | Formulario -<br>Documenti - | $\overline{a}$<br><b>A</b> Stampa<br>$\blacktriangleright$ Finalizza<br><b>x</b> Elimina<br><b>Wisualizza</b><br><b>O</b> Modifica                                                                                      |

Figura 6 - Elenco dei formulari disponibili

Selezionare dalla combo il Formulario desiderato e cliccare Compila una nuova Domanda.

| (→ Log out<br>GeCoWEB |                |             |                 |                             |                                                                                                    |  |  |  |
|-----------------------|----------------|-------------|-----------------|-----------------------------|----------------------------------------------------------------------------------------------------|--|--|--|
| Gestione Domande      |                |             |                 |                             | Compila una nuova domanda<br><b>Innova Venture</b><br>L.R. 15/2014 - Produzione dello Spettacolo dal Vivo 2019 - Paragrafo 1 - ex art. 08<br>L.R. 15/2014 - Produzione dello Spettacolo dal Vivo 2019 - Paragrafo 1 - ex art. 08 |  |  |  |
| ID Domanda            | Bando          | Iniziata il | Ultima modifica |                             | POR FESR - Pre-seed Startup Innovative New<br>POR FESR - Pre-seed Spin Off<br>POR FESR - Pre-seed Startup Innovative Old<br>Fondo di Rotazione Cinema                                                                            |  |  |  |
| 95109-0229-0269       | Innova Venture | 02/08/2018  | 02/08/2018      | Formulario -<br>Documenti - | $\overline{\mathcal{L}}$<br><b>A</b> Stampa<br>$\blacktriangleright$ Finalizza<br><b>Wisualizza</b><br><b>O</b> Modifica<br><b>x</b> Elimina                                                                                     |  |  |  |

Figura 7 - Compila nuova domanda

Viene mostrato il contenuto della pagina Domanda [&Nome Formulario], costituita dai Moduli disponibili per la compilazione, così come sono stati configurati dal Gestore Bando.

![](_page_8_Picture_94.jpeg)

Figura 8 - Esempio di pagina Domanda [&Nome Formulario]

Il Richiedente dovrà compilare i Moduli di cui è costituito il Formulario da lui selezionato, configurato opportunamente dal Gestore Bando sulla base delle regole del Bando.

I Moduli disponibili possono essere suddivisi in tre macro categorie: i Moduli anagrafici, i Moduli del progetto ed i Moduli di costo.

Di questi, alcuni Moduli non saranno disponibili, altri si presenteranno in maniera differente in funzione della tipologia di utenza. Il Modulo Anagrafica, ad esempio, sarà alimentato automaticamente con i dati inseriti in fase di registrazione da parte dell'impresa, mentre sarà precompilato per gli altri utenti. Altri Moduli, ad esempio Rappresentanti aziendali oppure Partecipazioni non saranno disponibili per la Persona fisica.

In alto a destra sono disponibili i pulsanti per il salvataggio e per lo spostamento avanti e indietro tra i Moduli:

![](_page_9_Picture_82.jpeg)

Figura 9 - Pulsanti di spostamento e salvataggio

- Passo precedente (freccia verso sinistra): consente lo spostamento al Modulo precedente quello visualizzato. Si presenta disabilitato all'apertura e quando si sta visualizzando il primo Modulo disponibile
- Passo successivo (freccia verso destra): consente lo spostamento al Modulo successivo quello visualizzato. Si presenta disabilitato quando si sta visualizzando l'ultimo Modulo disponibile.
- **Salva bozza:** consente il salvataggio "come bozza" della Domanda.
- Salva e verifica dati: consente il salvataggio "come bozza" della Domanda e la contestuale verifica dei dati inseriti (es. rispetto delle regole del Bando, compilazione corretta, ecc.).
- Salva, verifica e finalizza: consente la verifica dei dati inseriti e, in caso di esito positivo, la finalizzazione della Domanda.
- Torna alla lista: consente il ritorno alla pagina Gestione Domande.

## 3. Salvataggio in bozza della Domanda

Per conservare la Domanda creata, il Richiedente deve effettuare il salvataggio come "bozza", attraverso i pulsanti precedentemente descritti.

Durante la compilazione è possibile salvare la Domanda in modalità "bozza" quante volte si desidera. Il corretto salvataggio come "bozza" viene notificato da questo messaggio:

![](_page_10_Picture_5.jpeg)

Figura 10 - Notifica di corretto salvataggio come "bozza"

Se il Richiedente esce da una Domanda in fase di compilazione avendo effettuato modifiche ma senza aver effettuato il salvataggio come bozza, il Sistema mostra il messaggio:

![](_page_10_Picture_74.jpeg)

Figura 11 - Uscita da Domanda senza salvataggio modifiche

Cliccare Esci dalla pagina per chiudere la Domanda senza salvare le modifiche ovvero cliccare Rimani su questa pagina per continuare a lavorare alla Domanda.

Dopo aver salvato la Domanda come bozza, il Richiedente può cliccare il pulsante Torna alla lista oppure cliccare sulla voce di menu a sinistra Gestione Domande per tornare a visualizzare l'elenco delle Domande compilate ovvero rimanere all'interno della pagina di compilazione della Domanda in corso.